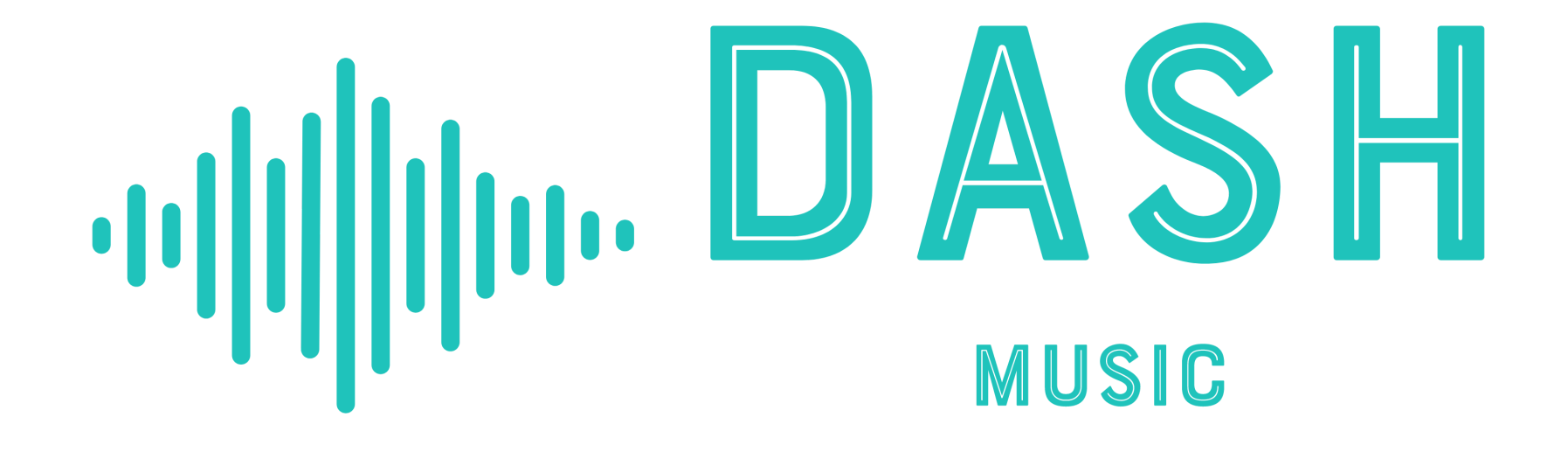

Set up your own personalised performance events calendar

# For G mail users:

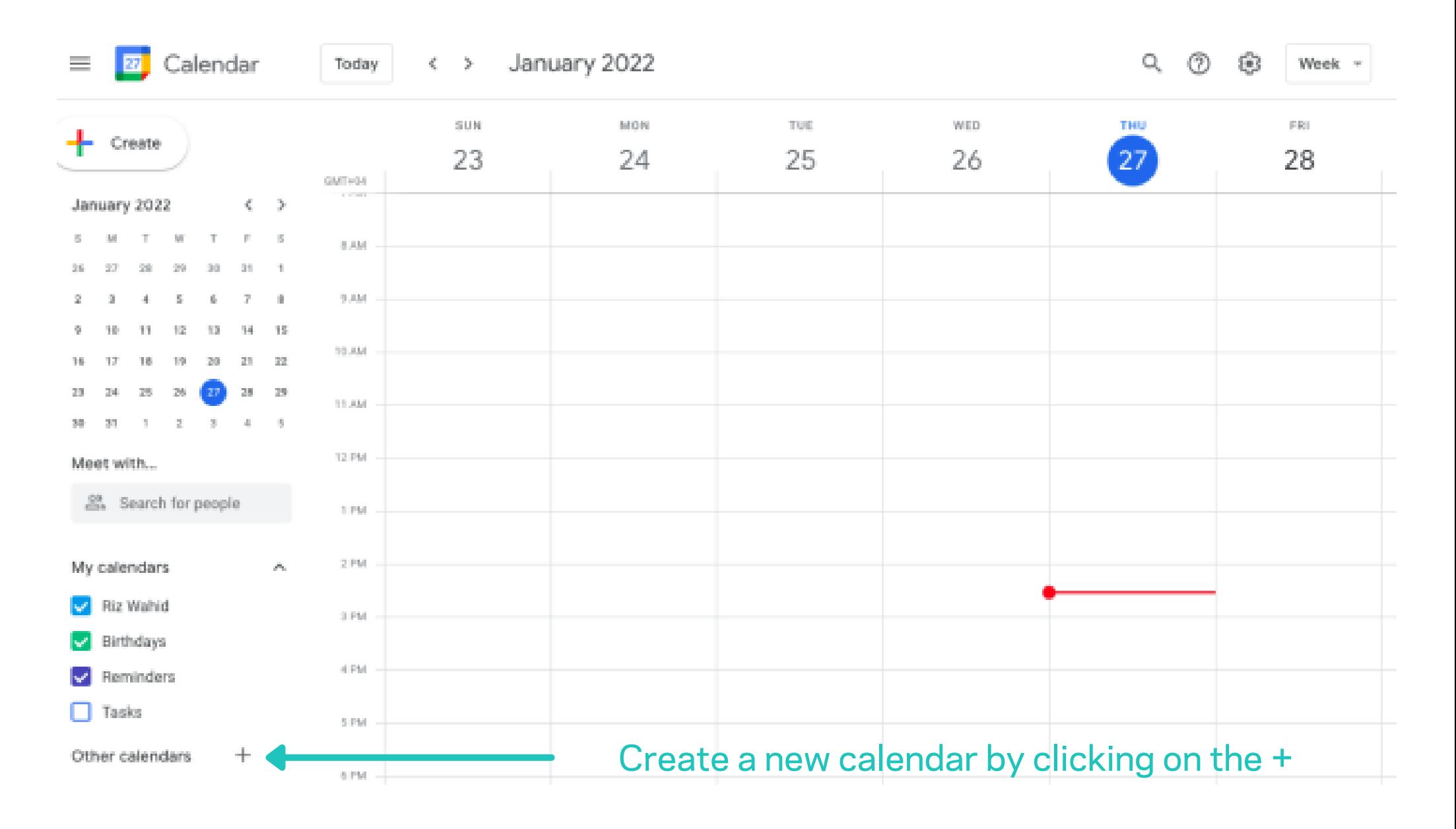

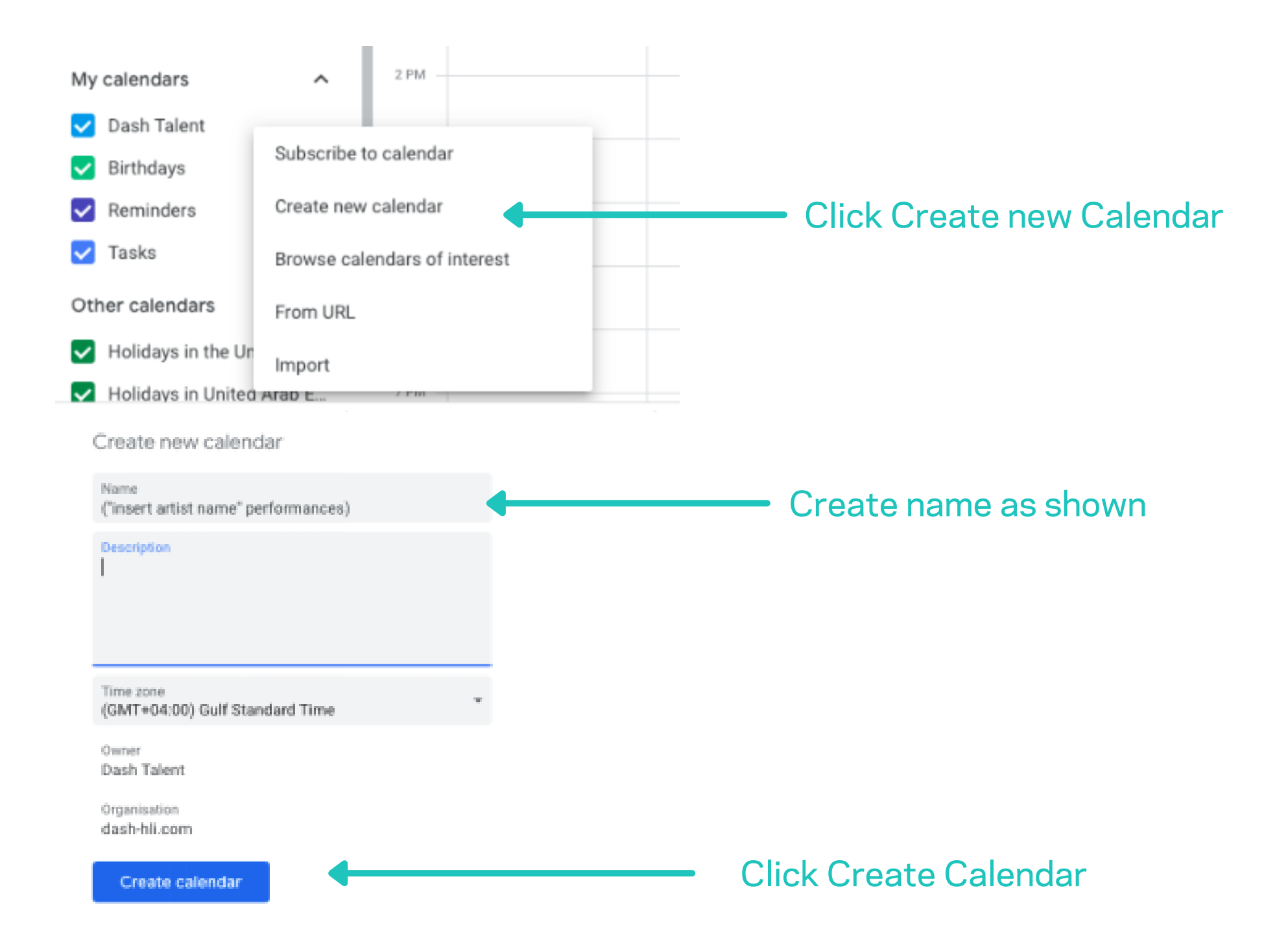

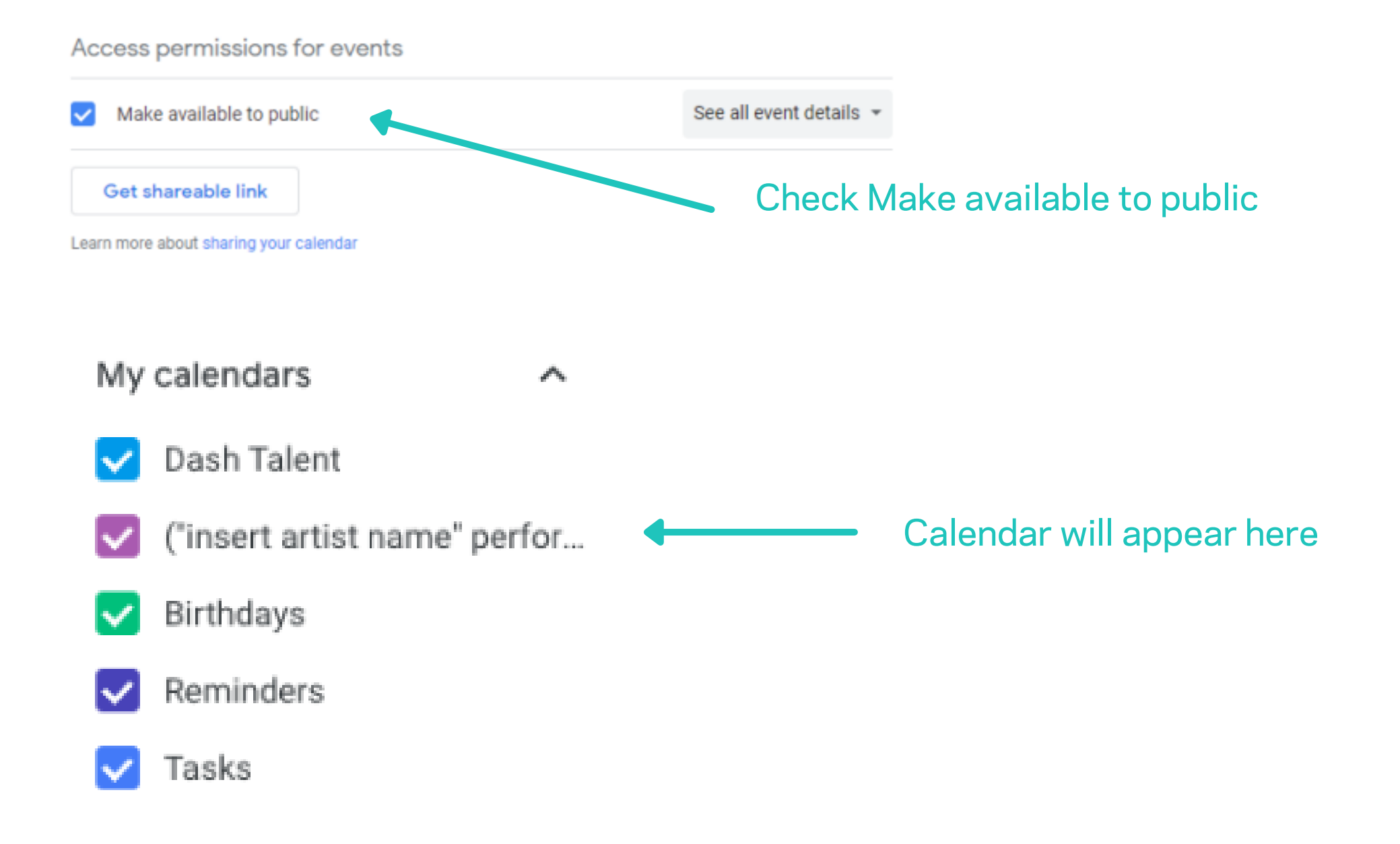

To enter your performances, simply create a new event, by clicking on a day/time in the new calendar.

- The subject should be the "name of the venue"
- Select your day and time
- Select if this should repeat weekly on the same day
- Select the location of the venue
- Add a description
- Add any attachments, such as flyers, or offers
- Select save

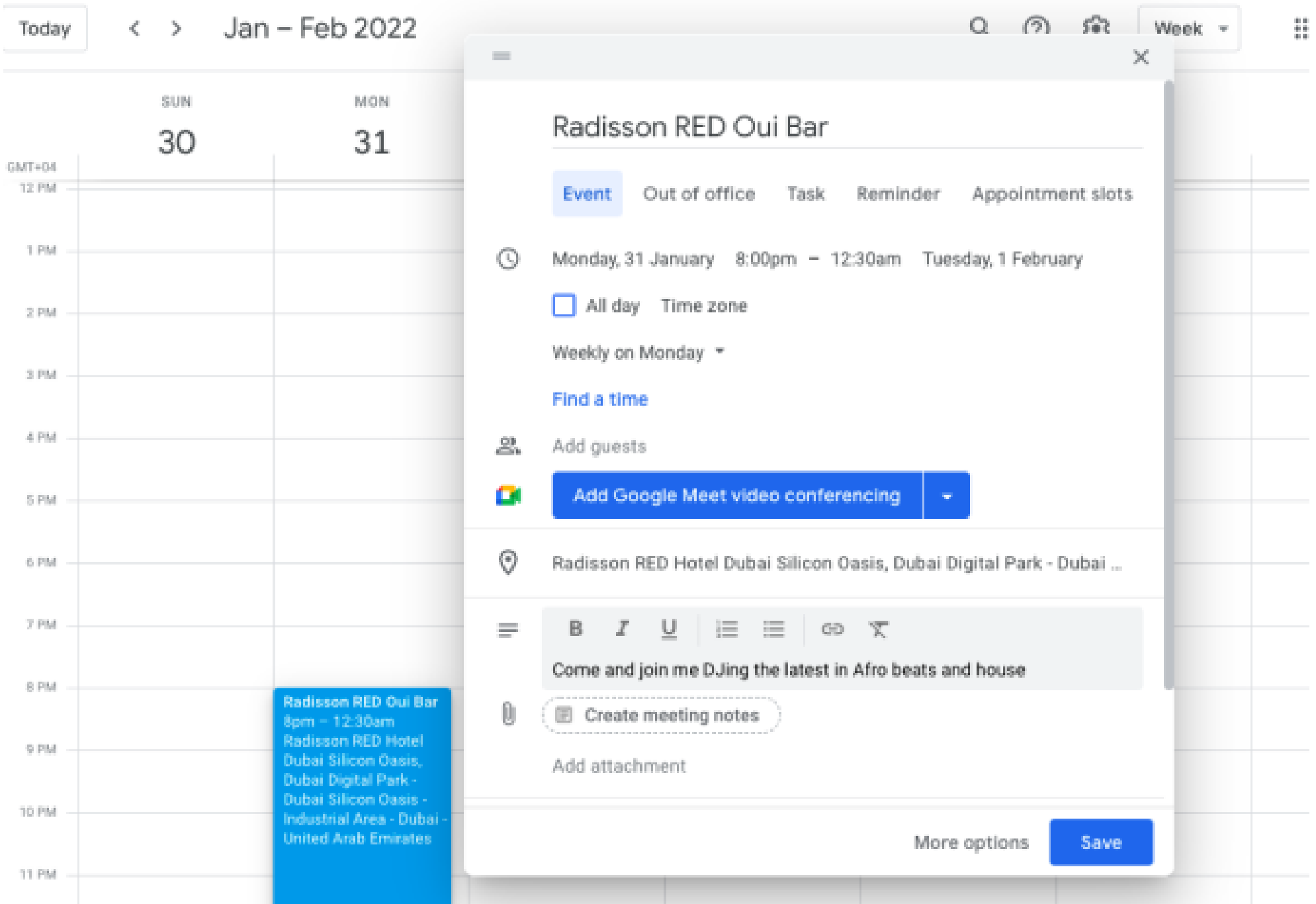

So that your personalised events calendar can be shared on your profile, you will need to provide access, this can be done by following the below.

Hover over your new calendar shown under my calendars, and select "settings and sharing"

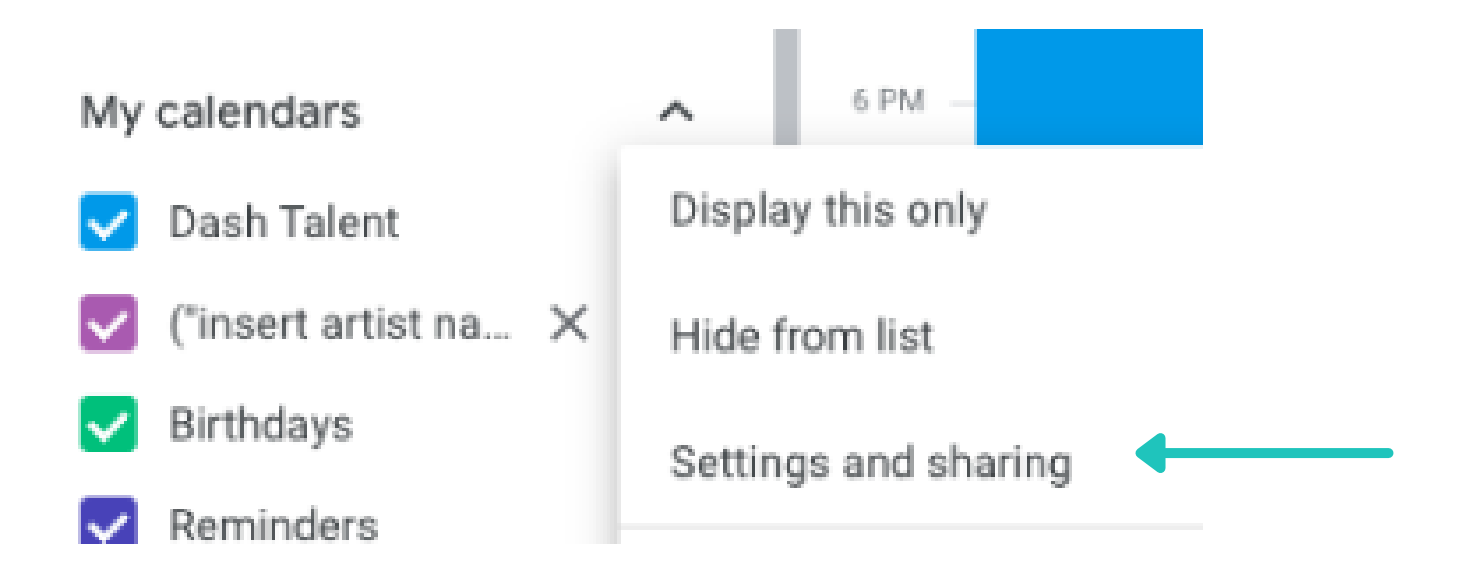

## Then scroll down and select copy the "public address in iCal format. Send this URL along with your profile.

## Your new calendar will then be shown in your list, so you can enter your performances.

Public address in iCal format https://calendar.google.com/calendar/ical/c\_nics9v0telakbog39anbf8chgs%40group.calendar.o

Use this address to access this calendar from other applications.

Warning: The address won't work unless this calendar is public.

Please Provide us this link so we can embed your gig calendar onto our website so your fans and followers can see your up to date performance gig schedule

Whenever you have a gig you wish to be visible on the website, simply add it to your Gig calendar ('Artists name's' Performance calendar) and it will be visable on our your profile page on Dashmusic.com.

## For Outlook users:

## In your browser, go to www.outlook.live.com and log in to your account

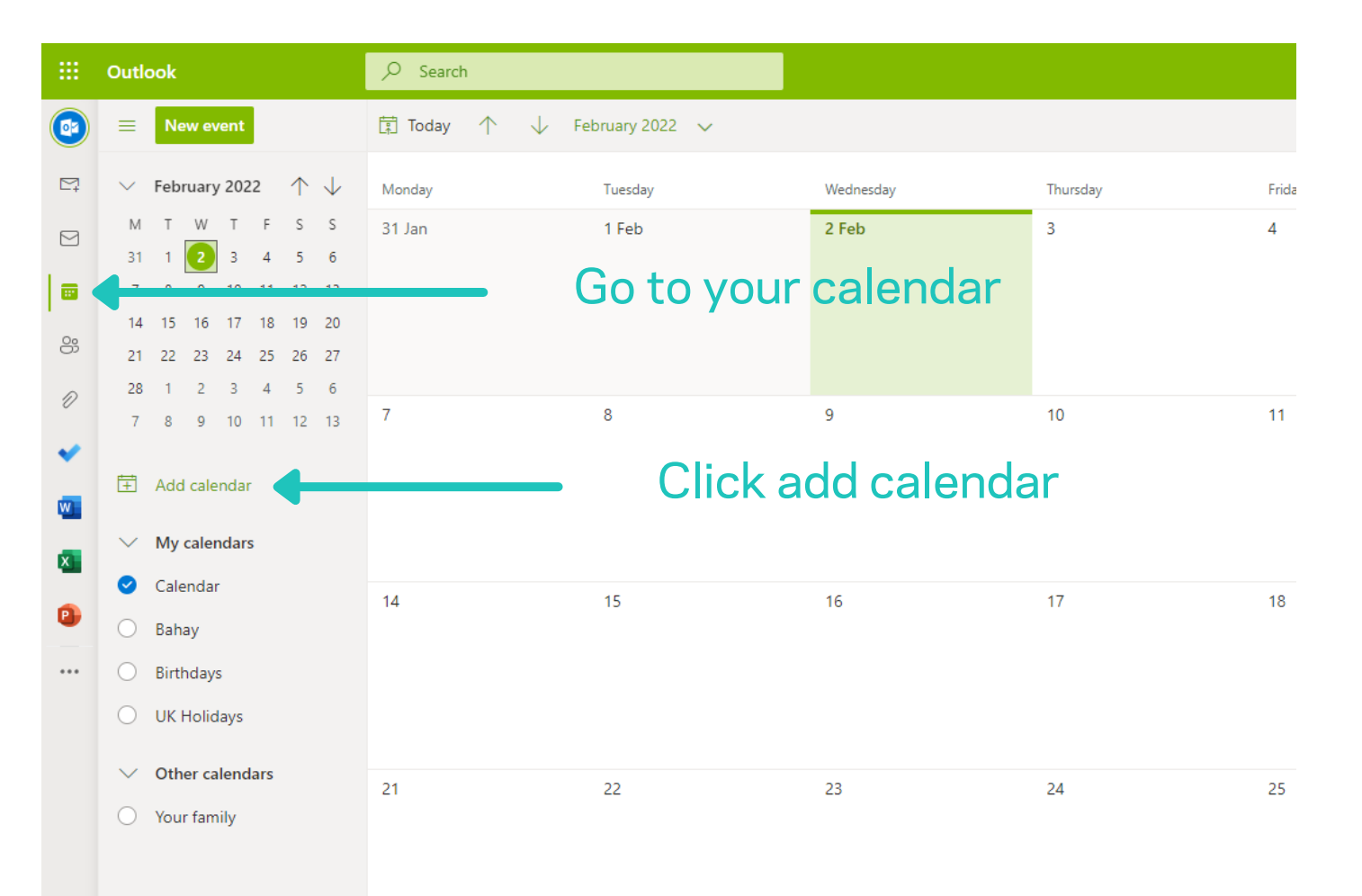

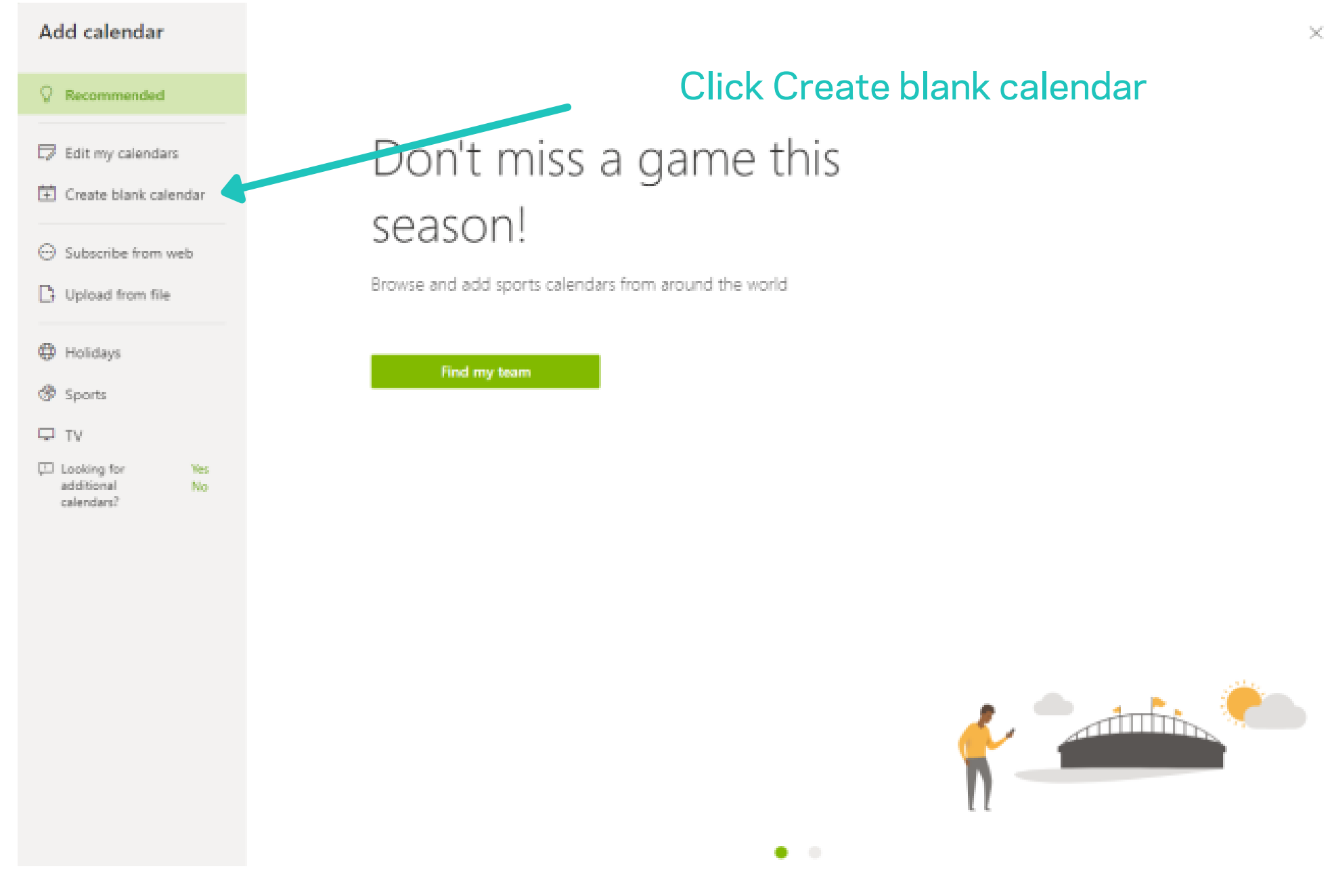

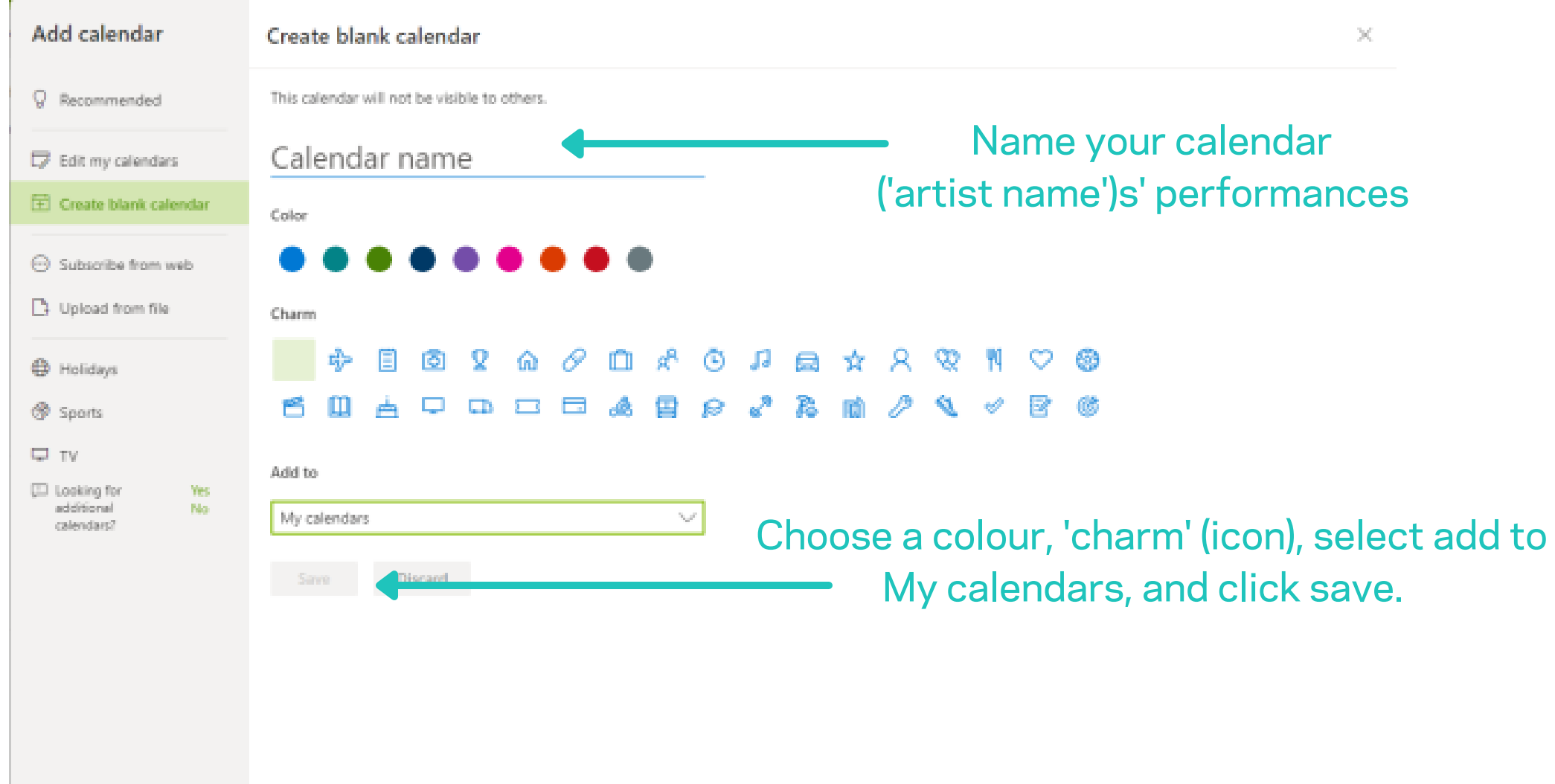

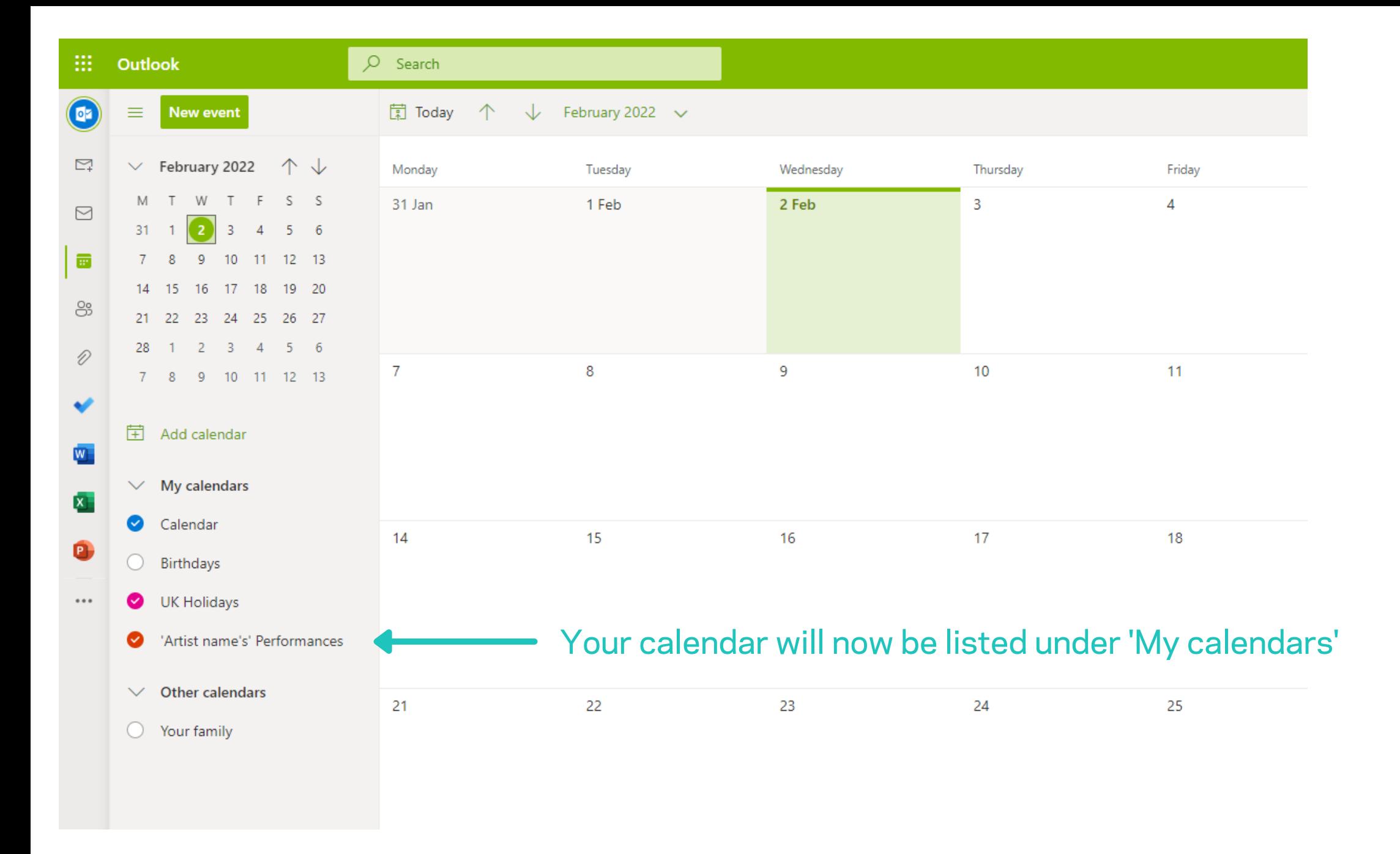

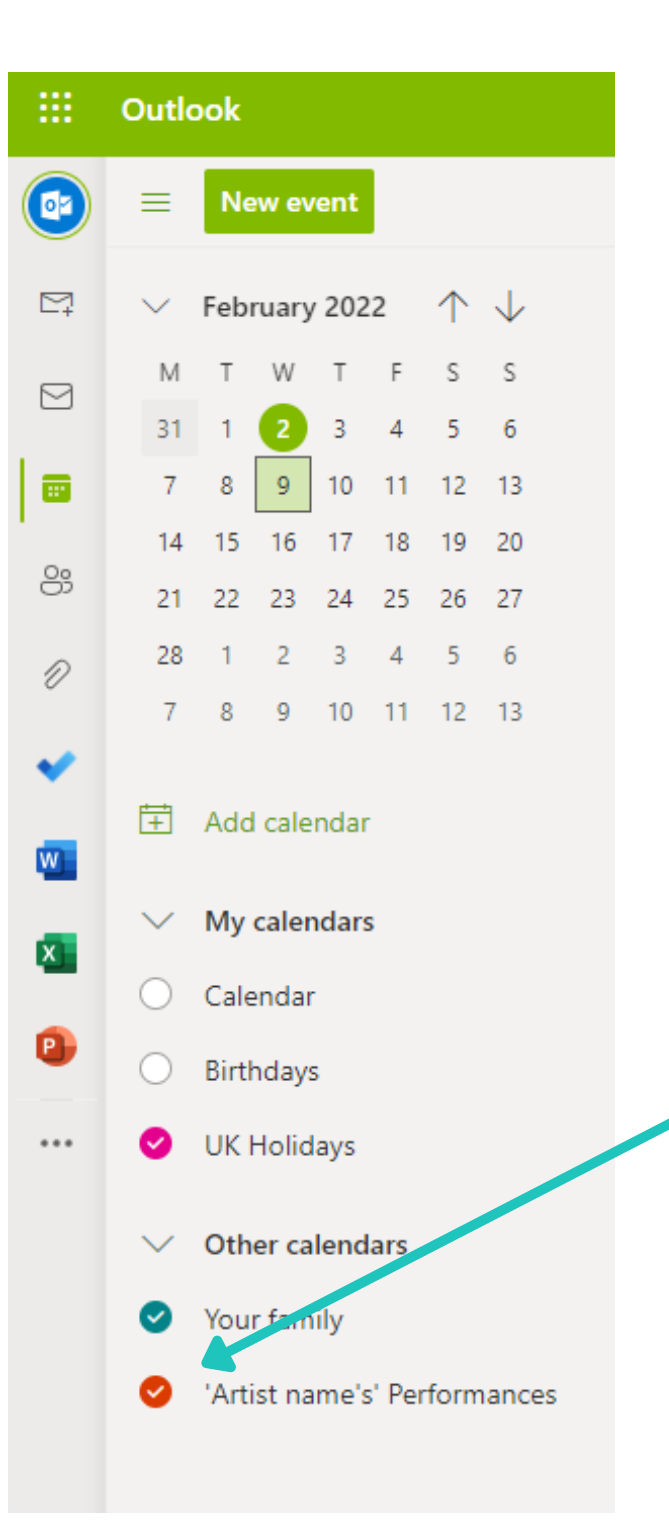

#### Make sure the calendar is ticked,

![](_page_14_Picture_5.jpeg)

![](_page_15_Picture_0.jpeg)

#### Click View all Outlook settings

![](_page_16_Figure_0.jpeg)

![](_page_17_Picture_65.jpeg)

calendar on Dash-Music.com